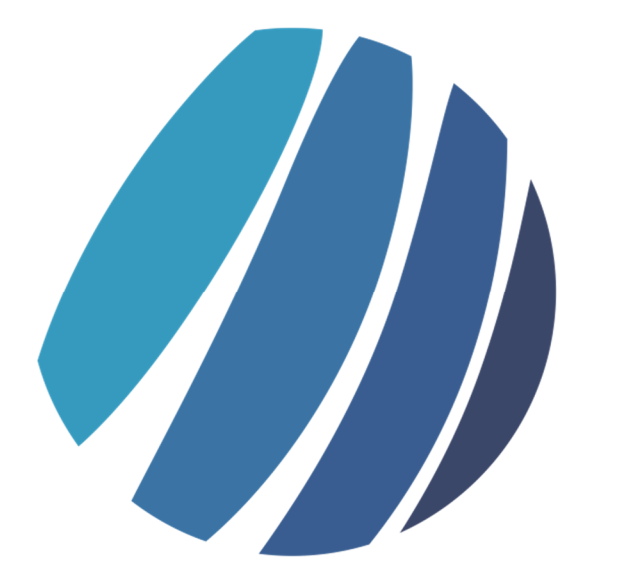

# RPACS

# Manual do Software

# Sumário

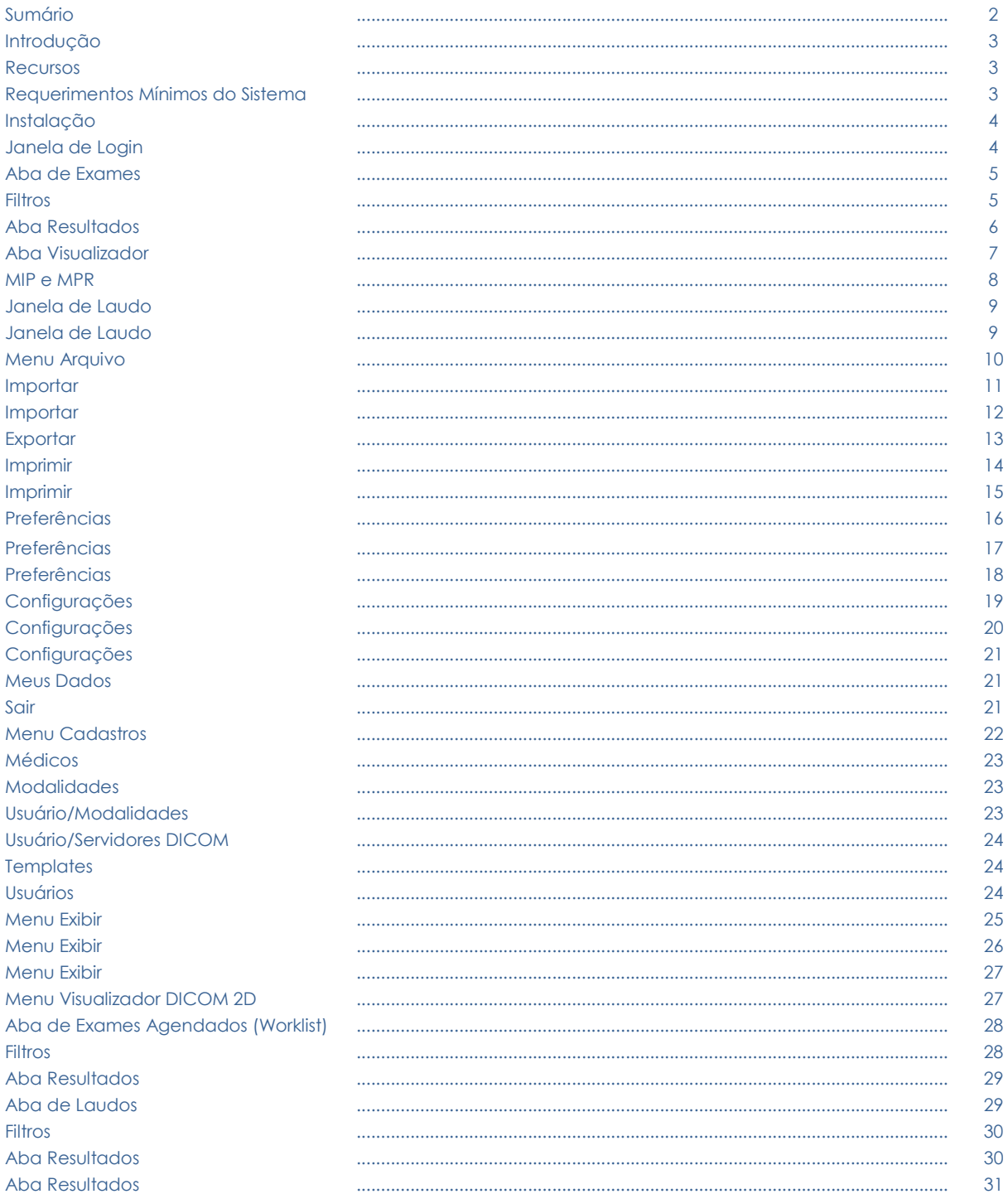

# Introdução

R-Pacs é um software de computador para visualização, impressão e gravação de imagens médicas digitais (tomografias, ressonâncias magnéticas, radiografias, ultrassonografias, etc.) no formato da especificação DICOM (*Digital Imaging and Communications in Medicine* ou Comunicação de Imagens Digitais em Medicina), avulso, não embarcado. A especificação DICOM estabelece uma linguagem comum entre os equipamentos de diferentes marcas, o que torna o R-Pacs é compatível com todos os equipamentos que implementam também esse padrão. Dessa forma, o R-Pacs pode facilmente ser conectado a qualquer servidor de imagem (Sistema de Comunicação e Arquivamento de Imagens DICOM), local ou remoto, possibilitando a busca, exibição, impressão e gravação das imagens.

O R-Pacs possui também, um sistema de criação e editoração de laudos médicos. O sistema de laudos inclui o arquivamento, em formato de texto e/ou áudio e a geração de relatórios customizados.

#### **1.** Recursos

- **1.** Sistema de consulta de exames;
- **2.** Sistema com funções de visualização e medições de imagens;
- **3.** Sistema de criação de laudos médicos (texto e áudio);
- **4.** Sistema de geração e impressão de relatórios de laudos médicos;
- **5.** Sistema de impressão de imagens;
- **6.** Sistema de consulta de lista de trabalho (worklist);
- **7.** Sistema de importação/exportação de exames.

#### **1.** Requerimentos Mínimos do Computador para a Instalação do Software RPACS

- **1. Unidade de Processamento**: Intel Core i3;
- **2. Memória RAM**: 2 GB;
- **3. Disco Rígido**: 150 MB;
- **4. Vídeo**: 1024x 768/32-bit color;
- **5. Sistema Operacional**: independente, ou seja, pode ser utilizado em sistemas operacionais Microsoft Windows, Mac OS, Linux etc.;
- **6. Java**: versão 7 ou superior.

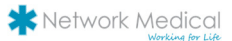

# Instalação

 O sistema R-Pacs é desenvolvido na linguagem Java, logo, nenhuma configuração adicional é necessária para instalação do software de computador R-Pacs. O usuário deve apenas se certificar que a versão requerida do Java, encontra-se corretamente instalada e disponível em seu sistema operacional.

 Após o download do R-Pacs, o mesmo deve ser descompactado em uma pasta qualquer de acordo com a preferência do usuário. Em sistemas operacionais Microsoft Windows, recomenda-se a utilização do executável **r-pacs.exe**, caso contrário, o arquivo em formato JAR, **r-pacs-launcher. jar** deverá ser utilizado.

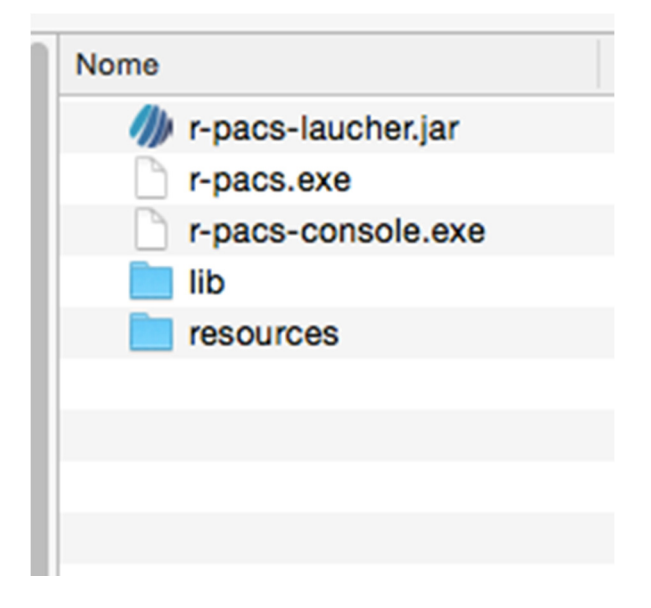

Logo após a execução do arquivo, o sistema será inicializado e a janela inicial de login será apresentada.

# Janela de Login

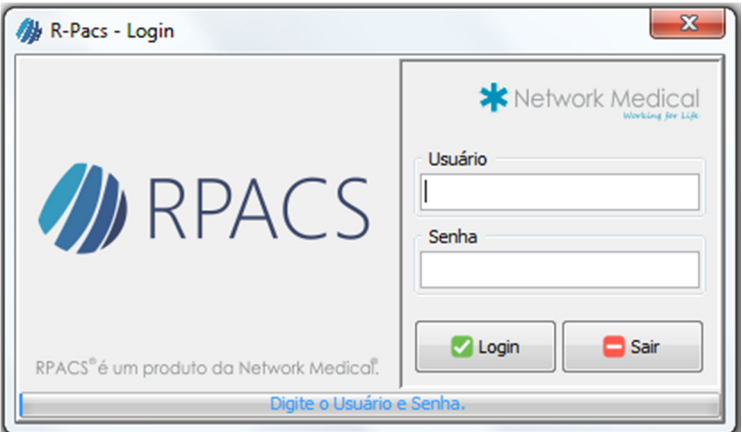

Janela inicial do sistema. É utilizada para permitir/negar acesso a um determinado usuário. O usuário e senha padrão do sistema são "**admin**" e "**admin**" respectivamente, e correspondem ao usuário administrador do Software R-Pacs.

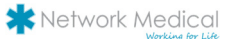

# Aba de Exames

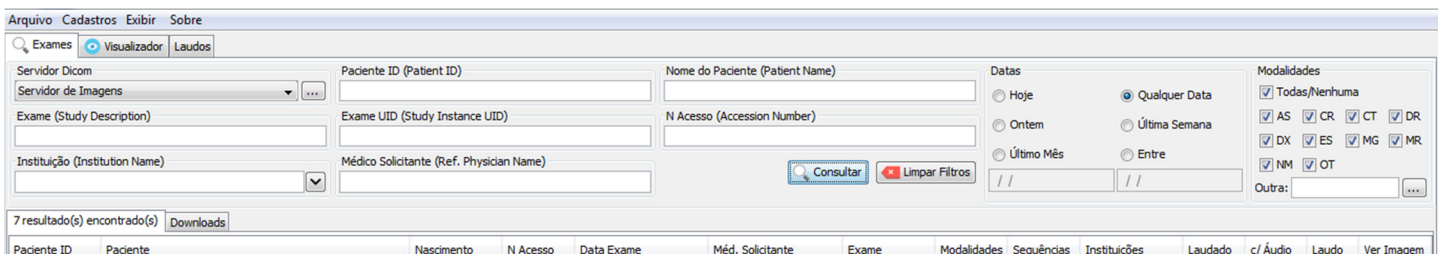

Aba utilizada para consultar e obter detalhes sobre os exames em um determinado Servidor de Imagens DICOM. Após a consulta, os exames podem então ser carregados (*download*), visualizados e/ou laudados.

#### Filtros

- **1. Servidor DICOM**: seletor que apresenta os servidores DICOM cadastrados. O servidor selecionado será utilizado na busca dos exames;
- **2. Paciente ID**: campo utilizado para filtrar os exames DICOM que contenham o atributo *Patient ID* igual ao informado;
- **3. Nome do Paciente**: campo utilizado para filtrar os exames DICOM que contenham o atributo *Patient Name* igual ou parte do informado;
- **4. Exame**: campo utilizado para filtrar os exames DICOM que contenham o atributo *Study Description* igual ou parte do informado;
- **5. Exame UID**: campo utilizado para filtrar os exames DICOM que contenham o atributo *Study Instance UID* igual ao informado;
- **6. N Acesso**: campo utilizado para filtrar os exames DICOM que contenham o atributo *Access Number* igual ao informado;
- **7. Instituição**: campo utilizado para filtrar os exames DICOM que contenham o atributo *Institution Name* igual ao informado;
- **8. Datas**: painel com seletores utilizados para filtrar os exames DICOM que contenham o atributo *Study Date* dentro do intervalo de datas selecionadas ou informadas;
- **9. Modalidades:** painel com seletores utilizados para filtrar os exames DICOM que contenham o atributo *Modality* igual a uma das modalidades selecionadas. Esse seletor apresenta apenas as modalidades cadastradas e vinculadas ao usuário logado no sistema e que está efetuando a consulta;
- **10. Consultar**: botão utilizado para consultar o servidor DICOM selecionado e requisitar todos os exames que atendem aos filtros previamente informados. Após a consulta, os exames serão apresentados na **Aba Resultados**. Caso nenhum exame seja encontrado, uma mensagem é apresentada;
- **11. Limpar Filtro**: botão utilizado para limpar todos os campos de filtros e todos os resultados da tabela de resultado.

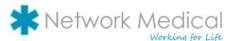

### 1. Aba Resultados

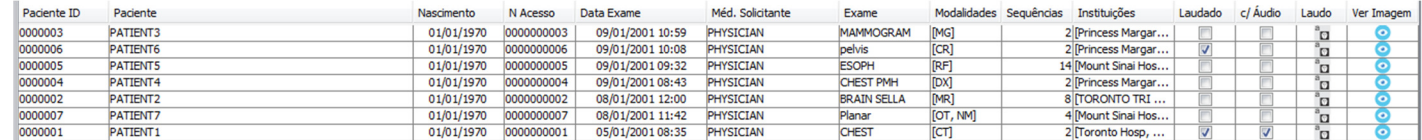

Apresenta os resultados obtidos da consulta, listando as informações:

- **12. Paciente ID**: apresenta o ID do paciente;
- **13. Paciente**: apresenta o nome do paciente;
- **14. Nascimento**: apresenta a data de nascimento do paciente;
- **15. N Acesso**: apresenta o número de acesso do exame;
- **16. Data Exame**: apresenta a data em que o exame foi criado;
- **17. Méd. Solicitante**: apresenta o médico que solicitou o exame;
- **18. Exame**: apresenta a descrição do exame;
- **19. Modalidades**: apresenta a modalidade vinculada ao exame;
- **20. Sequências**: apresenta o número de imagens (instâncias) vinculadas ao exame;
- **21. Laudado**: quando selecionado, indica que o exame possui um laudo vinculado;
- **22. C/ Áudio**: quando selecionado, indica que o exame possui um ou mais laudos de áudio vinculado;
- **23. Laudo**: botão utilizado para abrir a janela **Laudo,** possibilitando e criação/edição de um laudo para o exame;
- **24. Ver Imagem**: botão utilizado para carregar e visualizar o exame selecionado. Ao pressioná-lo, o *download* é imediatamente iniciado na aba **Downloads** e posteriormente disponibilizado para visualização na aba **Visualizador**.

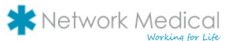

# Aba Visualizador

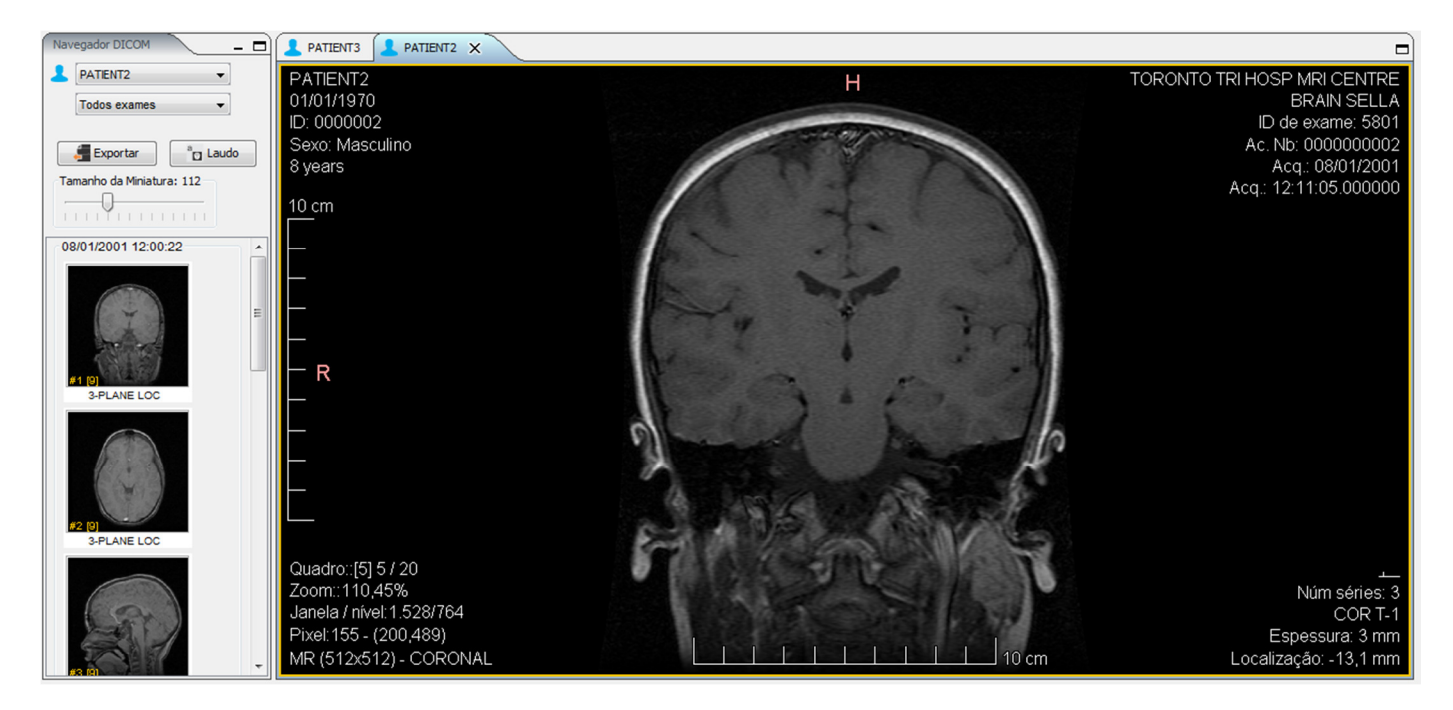

Aba utilizada para visualização e manipulação das imagens dos exames carregados.

#### Barra de Ferramentas

Contém ferramentas para manipular o exame atualmente selecionado.

#### A

#### Navegador DICOM

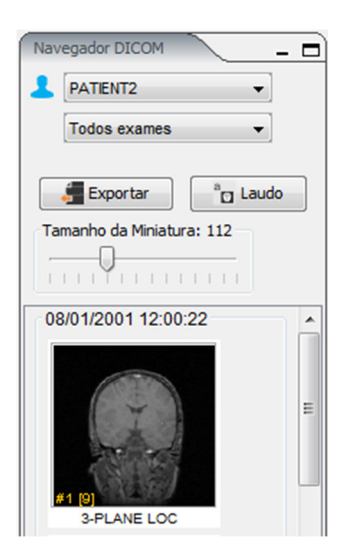

Permite alternar entre os exames já carregados para um determinado paciente.

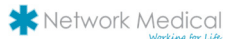

- **1. Exportar:** botão utilizado para abrir a janela Exportação DICOM, possibilitando e exportação do(s) exame(s) em diversos formatos;
- **2. Laudo**: botão utilizado para abrir a janela de **Laudo** possibilitando e criação/edição de um laudo para o exame;
- **3. Tamanho da Miniatura**: seletor utilizado para alterar o tamanho da miniatura de amostra das séries do exame;

MIP

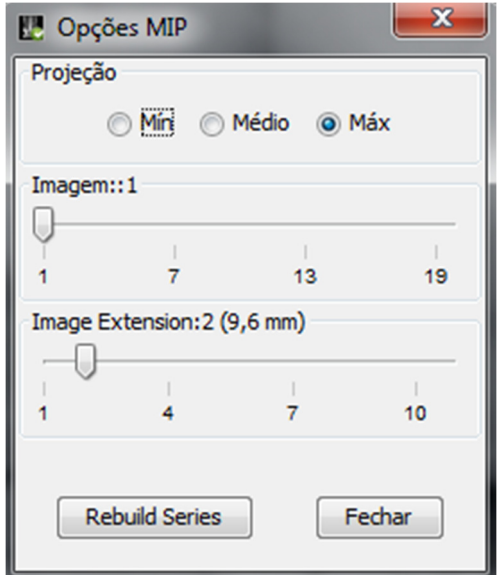

Ferramenta utilizada para recriar as séries de Tomografia e Ressonância com espessuras de cortes diferentes.

# MPR

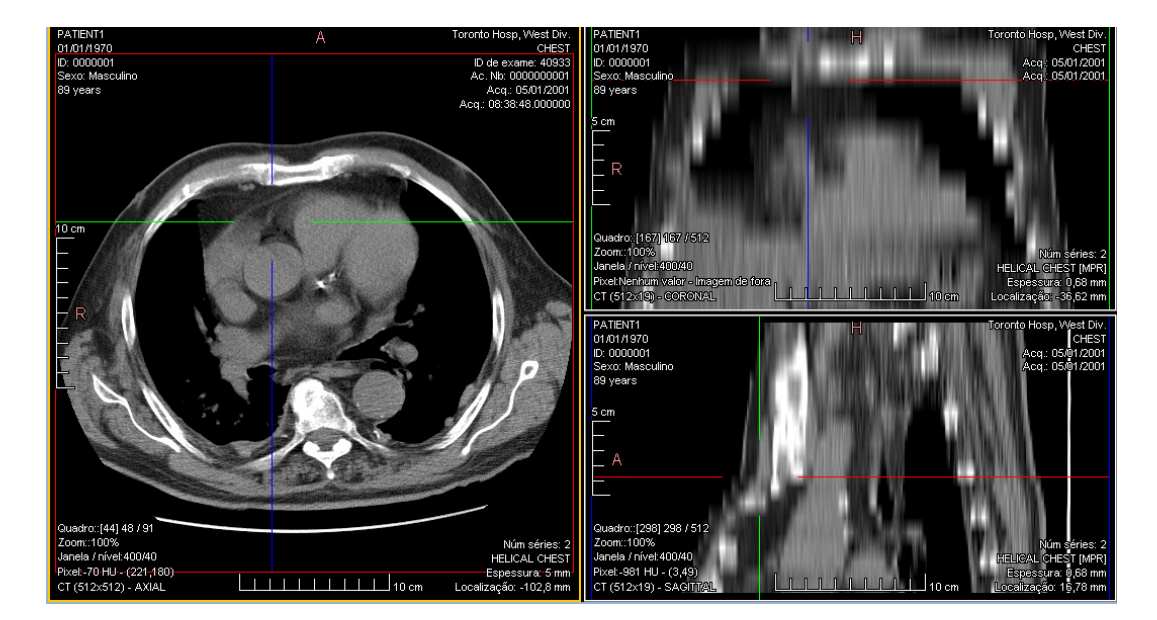

Ferramenta utilizada para A RECONSTRUÇÃO 3D das imagens de Tomografia e Ressonância criandos as visões (AXIAL/CORONAL/SAGITAL).

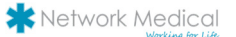

# Janela de Laudo

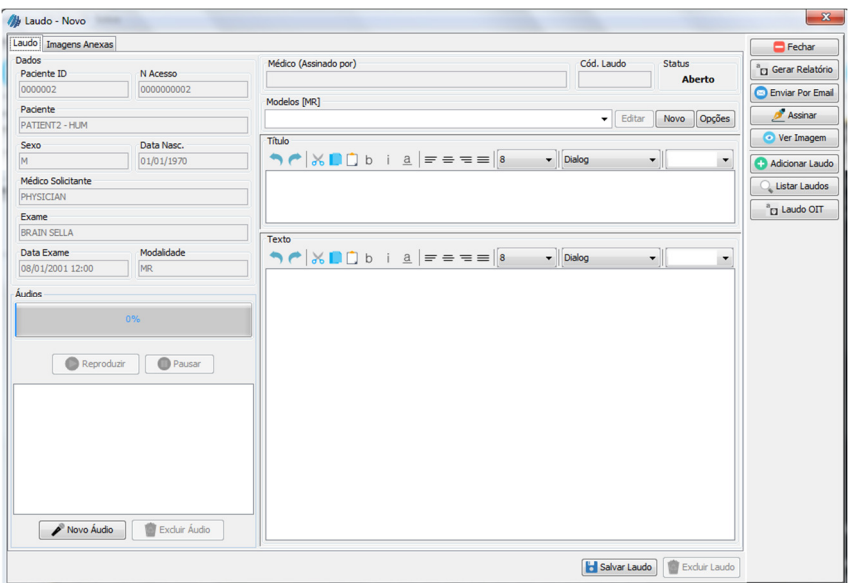

Janela utilizada para gerenciar (criar/editar/excluir) os laudos dos exames.

- **4. Dados**: painel utilizado para apresentar os dados referentes ao exame do laudo;
- **5. Áudios**: painel utilizado para gravar e vincular áudios de voz ao laudo:
- **1. Reproduzir:** inicia a reprodução de um áudio de voz previamente selecionado;
- **2. Pausar/Continuar:** permite interromper/prosseguir com a reprodução do áudio atual;
- **3. Novo Áudio:** apresenta a janela para gravação de um novo áudio de voz:

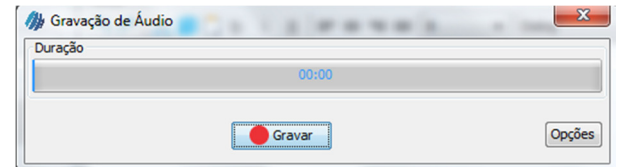

- **1. Gravar/Finalizar**: inicia a gravação do áudio de voz. Para tal, se faz necessário a presença de um microfone no sistema operacional do usuário;
- **2. Opções**: apresenta a janela de opções de qualidade de gravação do áudio.
- **4. Excluir Áudio**: permite excluir um áudio previamente selecionado;
- **6. Laudo**: painel com informações textuais a respeito do laudo:
- **1. Médico (Assinado por):** apresenta informações sobre o médico que confirmou a assinatura do laudo;
- **2. Cód. Laudo:** campo numérico que apresenta o identificador único do laudo;
- **3. Status:** apresenta o status atual do laudo. Os laudos podem possuir dois status:
- **1. Aberto**: status inicial: Significa que o laudo ainda não está concluído e portanto, ainda pode sofrer alterações;
- **2. Assinado**: status final: Significa que o laudo está concluído e portanto, não pode mais sofrer alterações.

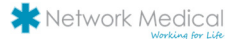

- **4. Modelos**: seletor utilizado para selecionar e preencher os campos de **Título** e **Texto** com modelos previamente cadastrados. Serão apresentados somente os modelos que foram vinculados à(s) modalidade(s) do exame do laudo;
- **5. Título**: campo de texto utilizado para inserir informações a respeito do título do laudo;
- **6. Texto**: campo de texto utilizado para inserir informações a respeito do conteúdo do laudo;
- **7. Salvar Laudo**: botão utilizado para gravar o laudo. Os campos de **Título** e **Texto** são de preenchimento obrigatório;
- **8. Excluir Laudo**: botão utilizado para excluir definitivamente um laudo. Apenas laudos com status **Aberto** podem ser excluídos;
- **9. Gerar Relatório**: botão utilizado para gerar/visualizar/imprimir o relatório do laudo. O arquivo de layout do relatório encontra-se na pasta *resources/report/report.jrxml* e pode ser alterado utilizando-se a ferramenta iReport Designer .

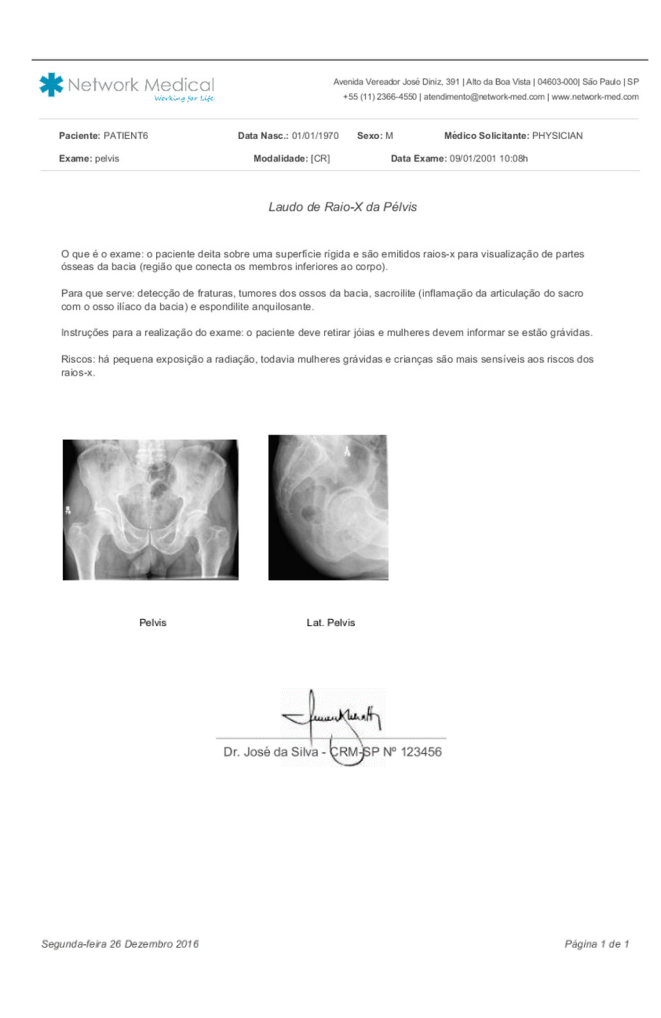

- **10. Assinar/Reabrir**: botão utilizado para confirmar a assinatura do laudo. Apenas usuários médicos possuem a permissão de assinatura do laudo. Após assinado, o laudo ainda pode ser reaberto, desde que, essa ação seja executada pelo mesmo médico que assinou laudo;
- **11. Ver Imagem**: botão utilizado para apresentar o exame na aba **Visualizador**, possibilitando assim, a visualização dos exames simultaneamente com a criação do laudo.

Menu Arquivo

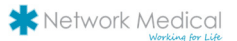

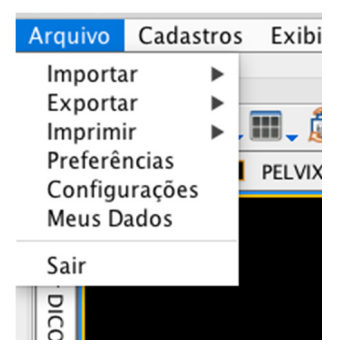

#### Importar

Menu utilizado para carregar exames que tenham como origem um dispositivo com acesso local, como por exemplo, o próprio disco rígido ou um disco removível (*Pen Drive*).

**1. Importar DICOM**: importa imagens no formato DICOM:

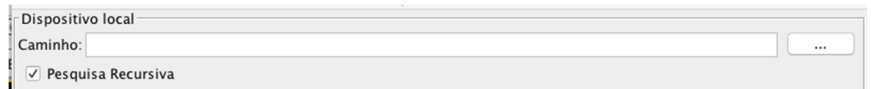

- **2. Caminho**: indica o caminho do sistema operacional onde se encontra o arquivo DICOM. Pode ser selecionada uma pasta ou diretamente uma imagem DICOM;
- **3. Pesquisa Recursiva**: quando selecionado, caso o caminho seja uma pasta, pesquisa também, as imagens DICOM em todas as subpastas filhas da mesma;
- **4. Importar e Fechar**: inicia a pesquisa das imagens DICOM importando a(s) mesma(s) para a aba **Visualizador.** Após a Importação, fecha a janela de importação;
- **5. Importar**: inicia a pesquisa das imagens DICOM importando a(s) mesma(s) para a aba **Visualizador.** Após a importação, mantém a janela de importação visível;
- **6. Fechar**: fecha a janela e cancela a importação;
- **7. Importar DICOMDIR**:

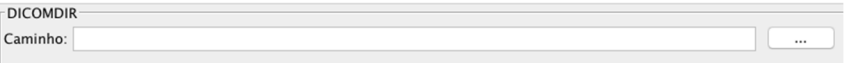

- **8. Caminho**: indica o caminho do sistema operacional onde se encontra o diretório *DICOMDIR*.
- **9. Importar e Fechar**: inicia a pesquisa das imagens no diretório *DICOMDIR* importando a(s) mesma(s) para a aba **Visualizador.** Após a Importação, fecha a janela de importação;
- **10. Importar**: inicia a pesquisa das imagens no diretório *DICOMDIR* importando a(s) mesma(s) para a aba **Visualizador.** Após a Importação, mantém a janela de importação visível;
- **11. Fechar**: fecha a janela e cancela a importação.
- **1.** Exportar

Menu utilizado para exportar exames disponíveis na **Aba Visualizador.** 

**1. Exportar DICOM**:

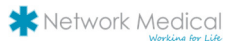

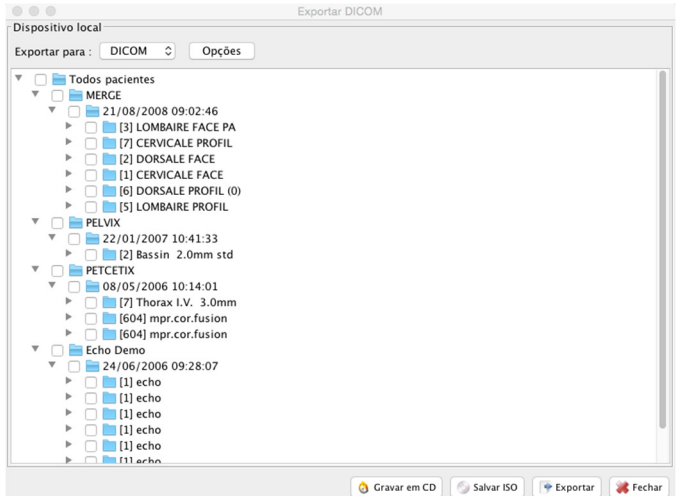

- **2. Exportar para**: seletor utilizado para definir o formato dos arquivos para exportação. Os seguintes formatos são disponíveis: DICOM, JPEG, PNG e TIFF.
- **3. Opções**: botão utilizado para abrir a janela de opções de exportação de acordo com o formato selecionado. Cada formato possui suas próprias opções.
- **4. Todos os pacientes**: apresenta em formato de árvore, todos os exames com seus respectivos pacientes, que estiverem disponíveis para exportação. Apenas os exames selecionados serão exportados.
- **5. Gravar em CD**: botão utilizado para fazer a gravação dos exames selecionados em CD (*Compact Disc*). A gravação inclui o visualizador, bem como, os exames selecionados. Para tal, é necessário que o parâmetro **Comando para Gravação de CD** esteja corretamente configurado.
- **6. Salvar ISO**: botão utilizado para salvar um arquivo em formato ISO (Sistema de Arquivos ISO9660). Ao pressionar o mesmo, é requisitado ao usuário, a seleção da pasta e nome do arquivo a ser gravado.
- **7. Exportar**: botão utilizado para efetivar a exportação no formato especificado dos exames que estiverem selecionados. Ao pressionar o botão, é requisitado ao usuário, a seleção da pasta onde os arquivo devem ser gravados.

#### **1.** Imprimir

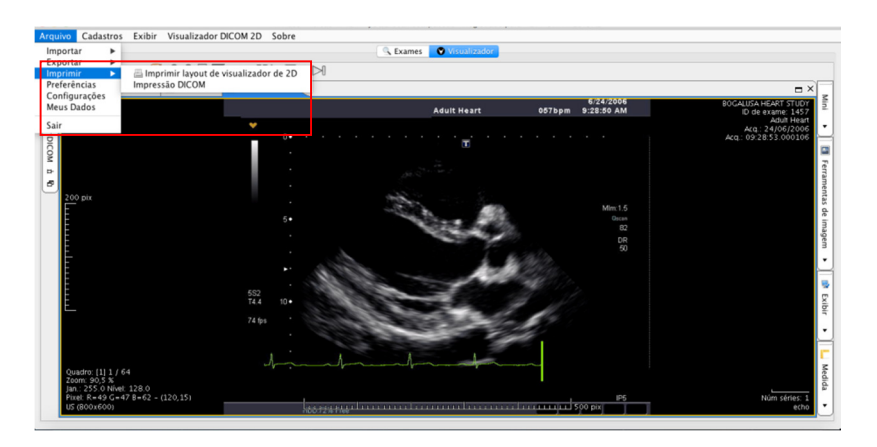

Menu utilizado para imprimir o exame que estiver selecionado na aba **Visualizador**.

8. **Imprimir layout de visualizador de 2D**: item de menu utilizado para imprimir em impressoras locais (laser, jato de tinta), configuradas no sistema operacional do usuário.

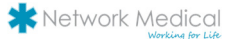

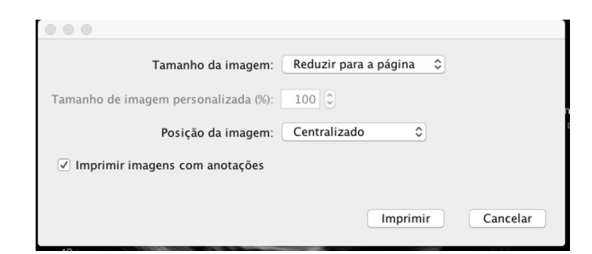

- **9. Tamanho da Imagem**: seletor utilizado para indicar o tamanho da imagem com relação à página onde será impressa:
- **1.** Reduzir para a página;
- **2.** Ajustar à página;
- **3.** Personalizado.
- **10. Tamanho da imagem personalizada (%)**: quando o seletor **Tamanho da Imagem**, estiver configurado para **Personalizado,**  esse campo é habilitado e indica em percentual qual será o tamanho da imagem com relação à página.
- **11. Posição de imagem**: seletor utilizado para indicar o posicionamento da imagem com relação à página:
- **1.** Centralizado;
- **2.** Superior esquerdo.
- **12. Imprimir imagens com anotações**: seletor utilizado para indicar se as possíveis anotações feitas à imagem do exame, deverão ou não, serem impressas junto à imagem.
- **13. Imprimir**: botão utilizado para confirmar a impressão. Quando pressionado, será requisitado ao usuário, a janela de seleção de impressora, na qual o usuário deverá informar qual impressora será utilizada para impressão.
- **14. Impressão DICOM**: item de menu utilizado para imprimir em impressoras DICOM (DRY) configuradas no R-Pacs .

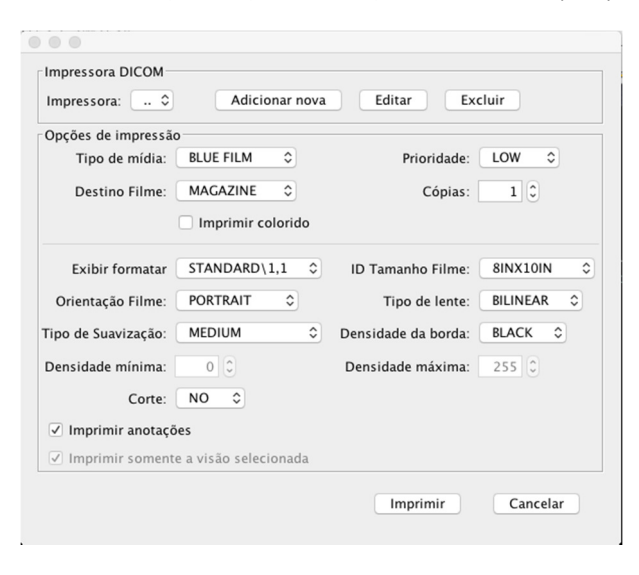

#### **15. Impressora DICOM**:

- **16. Impressora**: seletor utilizado para selecionar a impressora DICOM que será usada para impressão. Apresenta apenas as impressoras previamente configuradas no sistema.
- **17. Adicionar nova**: botão utilizado para adicionar uma nova impressora DICOM.

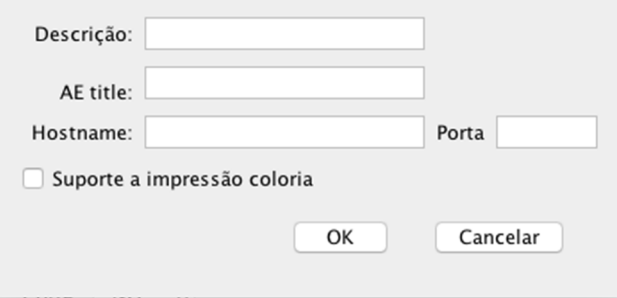

- **18. Editar**: botão utilizado para alterar as informações da impressora DICOM que estiver selecionada.
- **19. Excluir**: botão utilizado para excluir a impressora DICOM que estiver selecionada.
- **20. Opções de Impressão**: painel contendo diversas opções de configuração para impressão DICOM.

### **1.** Preferências

Janela utilizada para configurações das preferências pessoais do usuário que estiver logado no sistema.

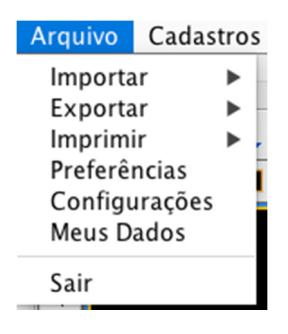

#### **1. Geral**

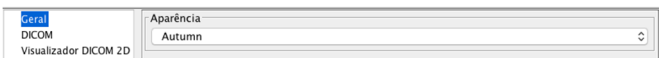

**2. Aparência**: seletor utilizado para alterar a aparência dos componentes do sistema. Ex:

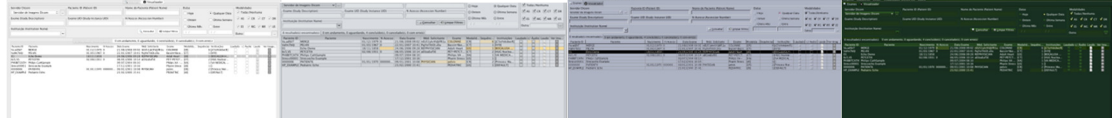

#### **3. DICOM:**

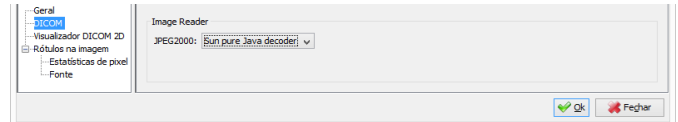

**4. Image Reader JPEG2000:** seletor utilizado para informar qual será o leitor de imagens para o formato JPEG2000 (padrão para compressão de imagens).

#### **5. Visualizador DICOM 2D:**

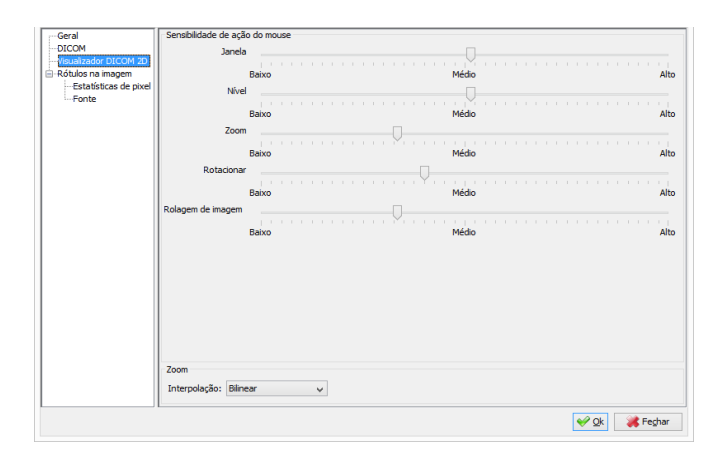

- **6. Sensibilidade da ação do Mouse**: seletor utilizado para indicar o quão sensível o movimento do mouse será em relação a sua respectiva função: Janela, nível, zoom, rotacionar, rolagem de imagem.
- **7. Zoom Interpolação**: seletor utilizado para indicar qual será o algoritmo utilizado para realizar a ação de zoom das imagens. Esse algoritmo interfere diretamente na qualidade da imagem ao ser ampliada ou reduzida.

#### **8. Rótulos na Imagem**:

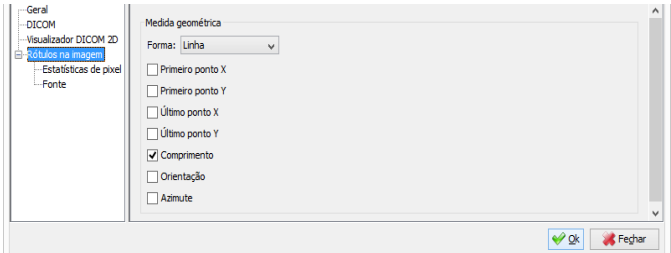

**1. Medida geométrica**: para cada forma geométrica selecionada, são apresentada as suas respectivas propriedades de medições. Assim, quando utilizada a **Ferramenta de Medida** na aba **Visualizador**, serão apresentadas, em forma de rótulo, todas as medições selecionadas para essa forma. Ex:

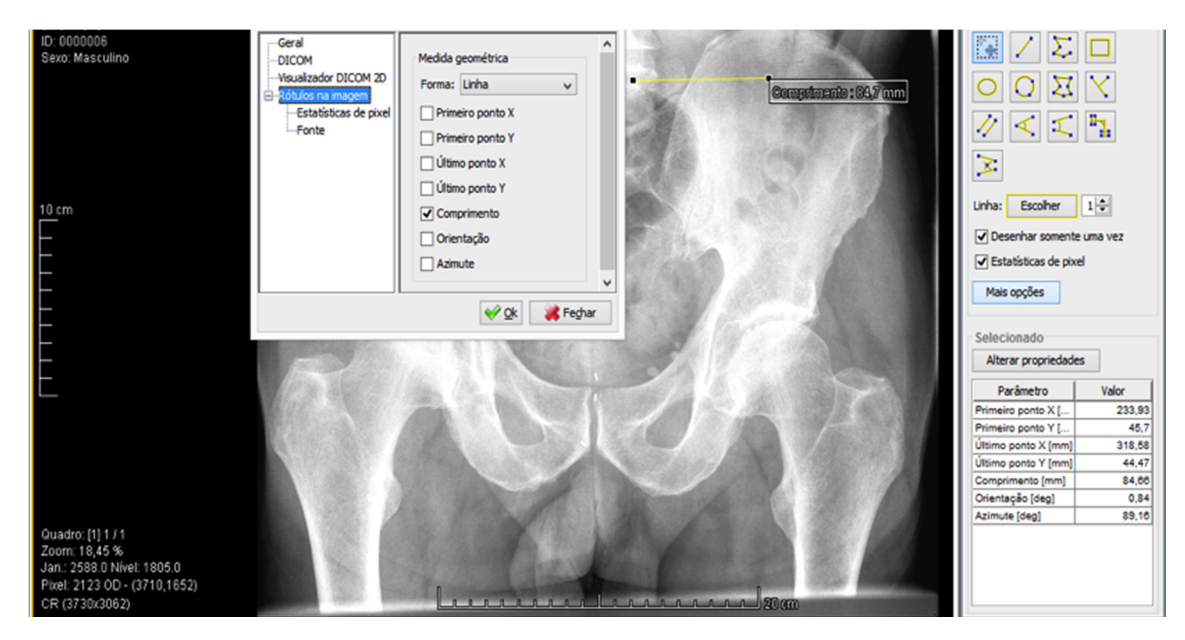

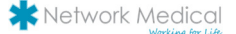

#### **1. Estatísticas de Pixel**:

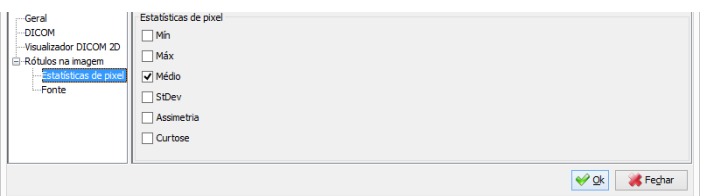

**2. Estatísticas de pixel**: seletores utilizados para indicar quais serão as estatísticas de pixel apresentadas no **Rótulo das Imagens. Ex:**

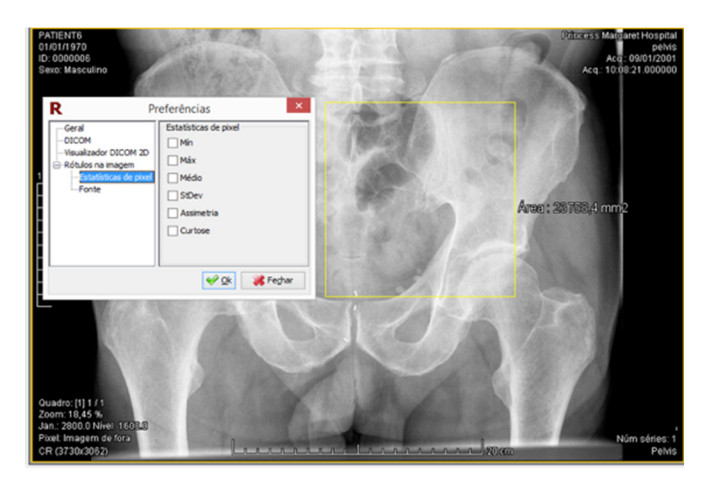

#### **3. Fonte**:

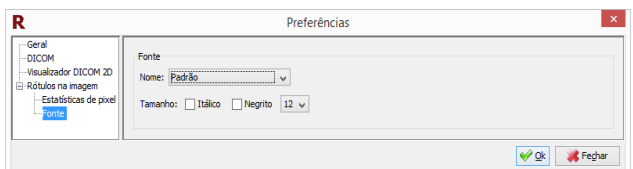

**4. Fonte:** campos utilizados para selecionar a formatação da fonte utilizada nos **Rótulos das imagens. Ex:**

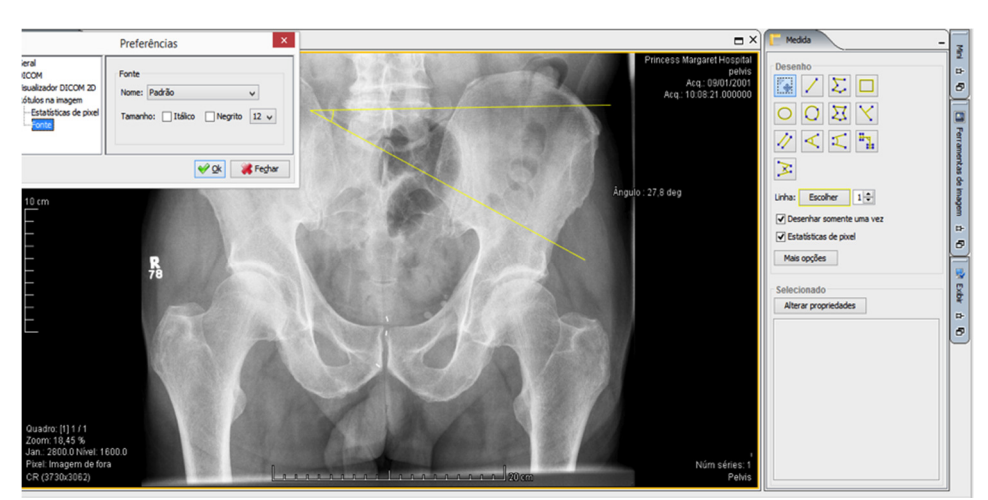

Network Medical

# **1.** Configurações

 Janela utilizada para configurar os parâmetros administrativos do software. Somente o usuário administrador do sistema tem permissão de acesso a esta janela.

**2.** Gerais

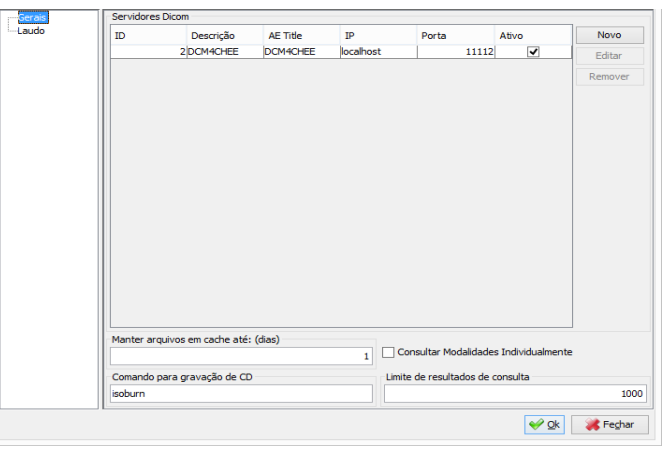

- **3. Servidores de Imagens DICOM**: apresenta todos os servidores *DICOM* cadastrados no software. São utilizados para vinculá-los a um determinado usuário através da janela **Usuário/Servidores DICOM** e posteriormente, possibilitar a busca de exames no mesmo através da aba **Exames.**
- **4. Novo**: botão utilizado para incluir um novo servidor de Imagens *DICOM* no software:

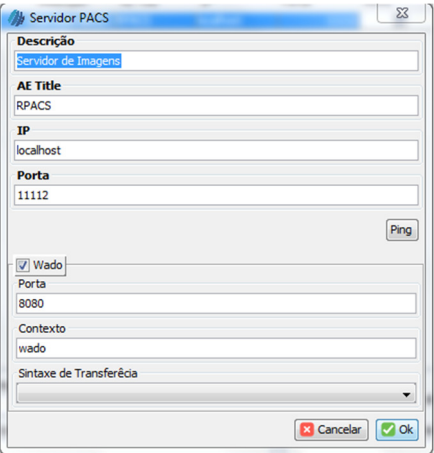

- **5. Descrição**: campo utilizado para descrever o nome do servidor DICOM;
- **6. AE Title**: campo utilizado para informar o *AE Title* do servidor DICOM*;*
- **7. IP:** campo utilizado para informar o endereço de rede do servidor DICOM*;*
- **8. Porta:** campo utilizado para informar a porta utilizada pelo servidor DICOM;
- **9. Ping:** botão utilizado para testar a conexão com o servidor DICOM após preenchidos os campos acima. Uma mensagem é apresentada indicando se a conexão de teste foi ou não bem sucedida;
- **10. Editar**: botão utilizado para alterar o servidor DICOM que estiver selecionado na tabela;
- **11. Remover**: botão utilizado para remover o servidor DICOM que estiver selecionado na tabela. Apenas servidores DICOM que ainda não foram utilizados na busca de exames podem ser removidos, caso contrário, poderão apenas ser inativados;
- **12. Ativo**: seletor utilizado para ativar/inativar um servidor DICOM*.* Apenas os servidores DICOM ativos estarão disponíveis para serem utilizados na busca por exames;
- **13. Manter arquivos em cache até**: **(dias)**: campo utilizado para informar quantos dias os exames ficarão armazenados no disco rígido da máquina local do usuário. Quando é feito o *download* de um determinado exame, o mesmo é gravado em uma pasta temporária (*cache*). Caso o *download* do mesmo exame seja requisitado novamente, o sistema utilizará o arquivo do exame já em *cache,* otimizando assim, o carregamento do mesmo. Ao fechar o sistema, todos os exames cujo o *cache* expirou (o número de dias configurado é maior do que o número de dias em que o exame está gravado), são removidos do *cache*.
- **14. Consultar modalidades individualmente**: seletor utilizado para informar se a consulta de exames será feito de forma individual para cada modalidade. Essa opção é utilizada para servidores *DICOM* que não permitem a filtragem de várias modalidades em uma única consulta;
- **15. Comando para Gravação de CD**: campo para informar qual será o comando do sistema operacional do usuário que será utilizada para a gravação de CD's, através de arquivos no formato ISO. Esse comando será usado, quando o usuário requisitar a gravação de CD através de a opção Exportar **DICOM**. O comando sugerido, *isoburn,* pode não estar disponível para o sistema operacional do usuário, neste caso, ele deve ser substituído pelo seu equivalente;
- **16. Limite de resultados de consulta**: campo utilizado para informar o número máximo de exames que podem ser requisitados em uma única consulta. Caso uma determinada consulta atinja esse número limite, uma mensagem informativa será apresentada ao usuário.

#### **17. Laudo**

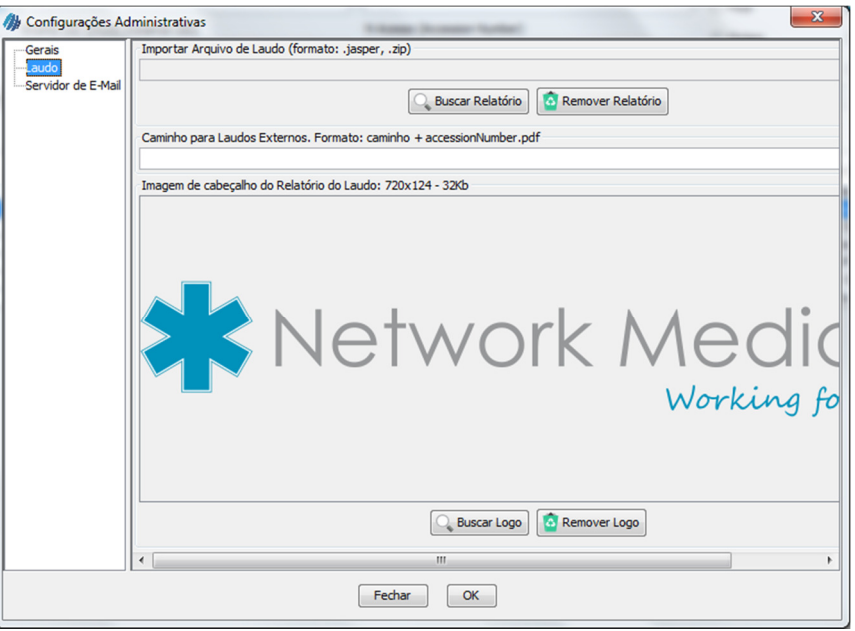

- **18. Caminhos para Laudos Externos**: campo utilizado para configurar o caminho/pasta do sistema operacional na qual se encontram os laudos de sistemas externos. Caso esse campo esteja preenchido, ao abrir a **Janela de Laudo,** é pesquisado um arquivo no formato PDF com o mesmo número de Acesso (*Access Number*) do laudo. Caso o sistema encontre-o, será apresentado um botão para visualização o laudo.
- **19. Imagem de cabeçalho do Relatório do Laudo**: imagem utilizada para preencher o cabeçalho do relatório do Laudo.

#### **1.** Meus Dados

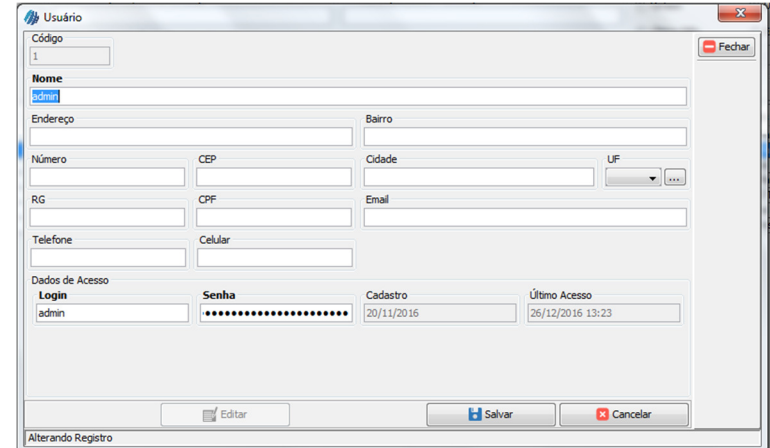

Janela utilizada para alteração dos dados do usuário atualmente logado no sistema.

#### **2.** Sair

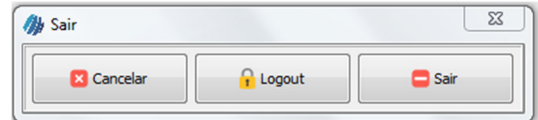

- **1. Cancelar**: botão utilizado para cancelar e fechar a janela;
- **2. Logout:** botão utilizado para efetuar a troca do usuário que estiver logado;
- **3. Sair:** botão utilizado para encerrar e sair do sistema.

#### **Menu Cadastros**

 Contém todas as janelas para gerenciamento (incluir, alterar, excluir) de cadastros do sistema. Essa aba é acessada e visível exclusivamente pelo administrador do sistema. Todas as janelas de cadastro do sistema seguem o seguinte padrão:

**Novo**: botão utilizado para incluir um novo registro no sistema. Ao ser pressionado os campos da janela de cadastro são habilitados e se tornam disponíveis para preenchimento. Para confirmar a inclusão do registro, o botão **Salvar** deve ser pressionado;

**Editar**: botão utilizado para alterar um registro previamente localizado no sistema. Ao ser pressionado os campos da janela de cadastro são habilitados e se tornam disponíveis para alteração. Para confirmar a alteração do registro, o botão **Salvar** deve ser pressionado;

**Excluir**: botão utilizado para apagar um registro previamente localizado no sistema. Ao ser pressionado uma janela para confirmação da exclusão é apresentada e, em caso de confirmação, o registro é excluído definitivamente do sistema;

**Salvar**: botão utilizado para confirmar a inclusão/alteração de um registro. Ao ser pressionado é verificado se todos os campos obrigatórios (campos onde fonte da descrição encontra-se em **negrito**) foram preenchidos;

**Cancelar**: botão utilizado para desfazer a inclusão/alteração de um registro;

**Fechar**: botão utilizado para ocultar a janela atual;

**Localizar**: botão utilizado para carregar um registro previamente cadastrado. Após ser localizado o mesmo pode ser alterado ou excluído.

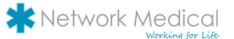

# **1. Médicos**

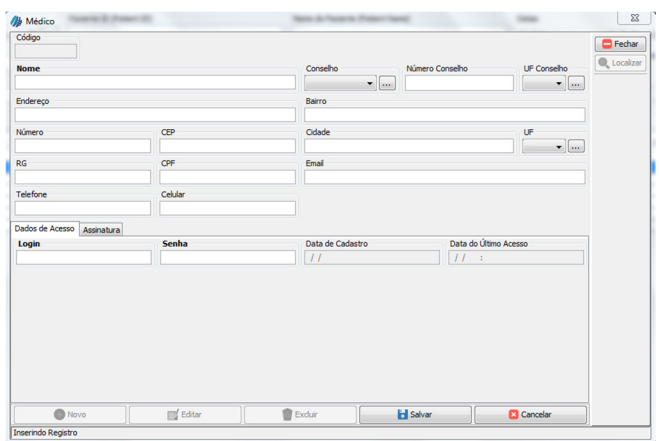

 Janela utilizada para cadastrar os médicos que terão acesso ao sistema. Os médicos cadastrados poderão então, efetuar o login no sistema, através da senha cadastrada e efetuar a criação/alteração/assinatura de Laudos.

## **2.** Modalidades

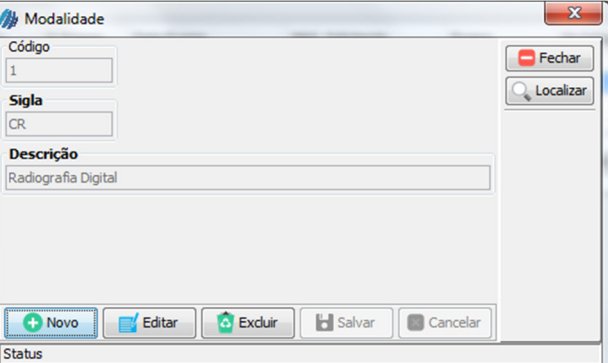

Janela utilizada para cadastrar as modalidades que poderão ser utilizadas no filtro de modalidades da aba **Exames.** 

### **3.** Usuário/Modalidades

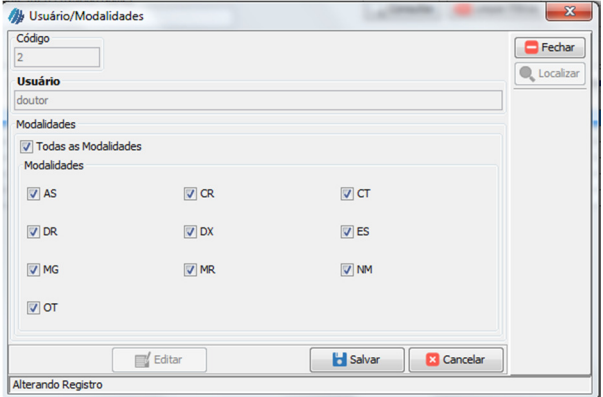

 Janela utilizada para vincular um usuário às modalidades. Apenas as modalidades vinculadas ao usuário serão apresentadas para ele no filtro de modalidades da aba **Exames.** 

# **4.** Usuário/Servidores DICOM

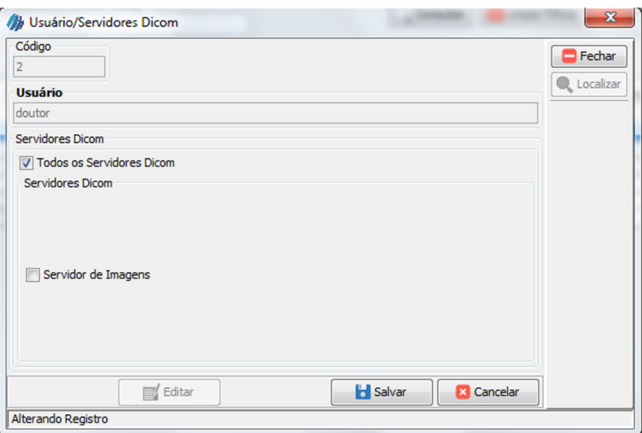

Janela utilizada para vincular um usuário aos servidores DICOM. Apenas as modalidades vinculadas ao usuário serão apresentadas para ele no filtro de servidores DICOM da aba **Exames.**

# **5.** Templates

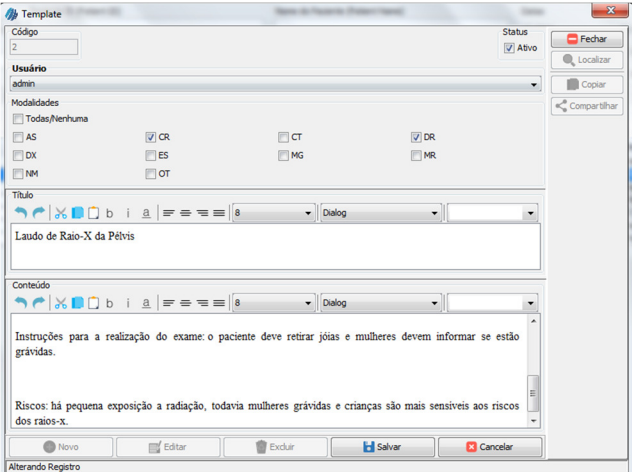

 Janela utilizada para cadastrar os templates para um determinado médico e uma determinada modalidade. Os templates são modelos utilizados para sugestão de título e conteúdo para criação/alteração dos laudos.

#### **6.** Usuários

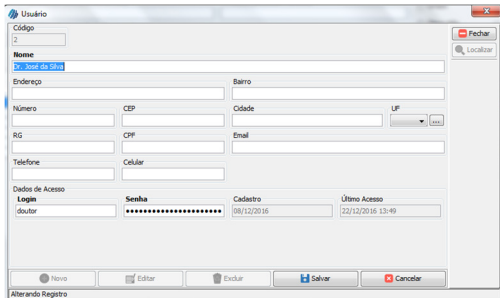

 Janela utilizada para cadastrar os usuários que terão acesso ao sistema. Os usuários cadastrados poderão então, efetuar o login no sistema, através da senha cadastrada. Usuários não tem permissão para assinar o laudo.

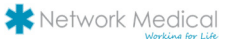

#### Menu Exibir

Menu utilizado para mostrar/ocultar componentes do sistema.

- **1. Barras de Ferramenta**: item de menu utilizado para mostrar/ocultar a(s) barra(s) de ferramentas(s) auxiliares do sistema:
- **2. Barra de Ferramentas Cine**: item de menu utilizado para mostrar/ocultar a **Barras de Ferramentas Cine**:
- **3. Exibir Barra de Ferramentas**: item de menu utilizado para mostrar/ocultar a **Barra de Ferramentas:**
- **4. Exibir Barra de Status**: item de menu utilizado para mostrar/ocultar a **Barra de Status** do sistema. A **Barra de Status,**  apresenta o usuário atualmente logado no sistema, a data e hora de *login*, assim como o consumo de memória atual do sistema;
- **5. Exibir Aba de Consulta de Laudos**: item de menu utilizado para mostrar/ocultar a aba **Consulta de Laudos:**
- **6. Exibir Aba de Exames Agendados (Worklist)**: item de menu utilizado para mostrar/ocultar a aba **Exames Agendados:**

# Menu Visualizador DICOM 2D

Janela que é utilizada para opções de manipulação, filtros, janelamentos e técnicas para o processamento das imagens.

 O L.U.T (Look up Table), por exemplo, engloba as técnicas utilizadas no processamento de imagens, como cores, padrões e algoritmos. Por processar qualquer tipo de imagem DICOM, sendo ela raios-X, tomográfica computadorizada, ultrassom, entre outras, o L.U.T gera um processamento para cada formato, para uma melhor visualização.

# Aba de Exames Agendados (Worklist)

 Tela utilizada para consultar e obter detalhes sobre os exames agendados em um determinado servidor DICOM. Dessa forma, pode-se acompanhar o andamento de uma determinada solicitação de agendamento, de acordo com o seu status.

Por padrão, essa aba não é apresentada ao usuário. Para tal, o item de menu **Exibir Aba de Exames Agendados (Worklist)** do menu **Exibir** deve ser selecionado.

#### **1.** Filtros

- **7. Servidor DICOM**: seletor que apresenta os servidores DICOM cadastrados. O servidor selecionado será utilizado na busca dos exames agendados;
- **8. Paciente ID**: campo utilizado para filtrar os exames agendados que contenham o atributo *Patient ID* igual ao informado;
- **9. Nome do Paciente**: campo utilizado para filtrar os exames agendados que contenham o atributo *Patient Name* igual ou parte do informado;
- **10. Procedimento**: campo utilizado para filtrar os exames agendados que contenham o atributo *Scheduled Procedure Step Description* igual ou parte do informado;
- **11. Exame UID**: campo utilizado para filtrar os exames agendados que contenham o atributo *Study Instance UID* igual ao informado;
- **12. N Acesso**: campo utilizado para filtrar os exames agendados que contenham o atributo *Access Number* igual ao informado;
- **13. Status**: seletor utilizado para filtrar os exames agendados que contenham o atributo *Scheduled Procedure Step Status* igual ao informado;
- **14. Datas**: painel com seletores utilizados para filtrar os exames agendados que contenham o atributo *Study Date* dentro do intervalo de datas selecionadas ou informadas;

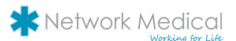

- **15. Modalidades:** painel com seletores utilizados para filtrar os exames agendados que contenham o atributo *Modality* igual a uma das modalidades selecionadas. Esse seletor apresenta apenas as modalidades cadastradas e vinculadas ao usuário que estiver logado no sistema;
- **16. Consultar**: botão utilizado para consultar o servidor DICOM selecionado e requisitar todos os exames que atendam aos filtros previamente informados. Após a consulta, os exames agendados serão apresentados na aba **Resultados**. Caso nenhum exame seja encontrado, uma mensagem é apresentada.
- **17. Limpar Filtro**: botão utilizado para limpar todos os campos de filtros e todos os resultados da tabela de resultado.

#### 1. Aba Resultados

Apresenta os resultados obtidos da consulta, listando as informações:

- **18. Paciente ID**: apresenta o ID do paciente;
- **19. Paciente**: apresenta o nome do paciente;
- **20. Nascimento**: apresenta a data de nascimento do paciente;
- **21. N Acesso**: apresenta o número de acesso do exame;
- **22. Data Agendamento**: apresenta a data em que o agendamento do exame foi criado;
- **23. Modalidade**: apresenta a modalidade vinculada ao exame agendado;
- **24. Procedimento**: apresenta a descrição do procedimento do exame agendado;
- **25. Status**: apresenta a status atual do exame agendado;
- **26. Título AE**: apresenta a título AE (*Application Entity*) do exame agendado;
- **27. Ver Imagem**: botão utilizado para carregar e visualizar o exame selecionado, caso o agendamento tenha sido concluído. Após pressionado, o *download* é imediatamente iniciado na aba **Downloads** e posteriormente disponibilizado para visualização na aba **Visualizador**.

# Aba de Laudos

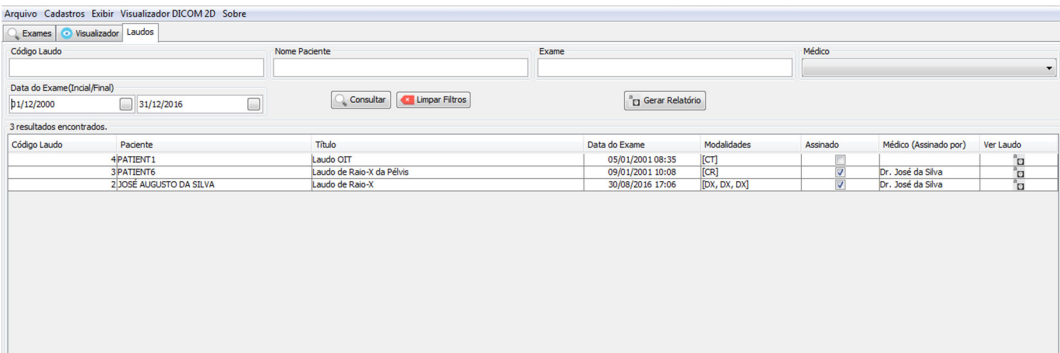

Aba utilizada para consultar e obter detalhes sobre os laudos já gravados no sistema.

Por padrão, essa aba não é apresentada ao usuário. Para tal, o item de menu **Exibir Aba de Consulta de Laudos** do menu **Exibir**  deve ser selecionado.

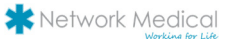

#### Filtros

- **28. Código Laudo**: campo utilizado para filtrar os laudos onde o código do laudo seja igual ao informado;
- **29. Nome Paciente**: campo utilizado para filtrar os laudos onde o nome do paciente do laudo seja igual ou parte do informado;
- **30. Título**: campo utilizado para filtrar os laudos onde o título do laudo seja igual ou parte do informado;
- **31. Somente assinados por**: seletor utilizado para filtrar somente os laudos que tenham sido assinados pelo médico selecionado;
- **32. Data do Exame (Inicial/Final)**: painel com seletores utilizados para filtrar os laudos, onde o exame do laudo tenha sido criado dentro do intervalo de datas selecionadas ou informadas;
- **33. Consultar**: botão utilizado para consultar e requisitar todos os laudos que atendam aos filtros previamente informados. Após a consulta, os laudos serão apresentados na aba **Resultados**. Caso nenhum laudo seja encontrado, uma mensagem é apresentada.
- **34. Limpar Filtro**: botão utilizado para limpar todos os campos de filtros e todos os resultados da tabela de resultado.

#### Aba Resultados

Apresenta os resultados obtidos da consulta de laudos, listando as informações:

- **35. Código Laudo**: apresenta o código do laudo;
- **36. Paciente**: apresenta o nome do paciente;
- **37. Título**: apresenta o título do laudo;
- **38. Data do Exame**: apresenta a data do exame do laudo;
- **39. Modalidades**: apresenta a modalidade vinculada ao exame do laudo;
- **40. Assinado**: quando assinalado, demostra que o laudo encontra-se com status de **Assinado**;
- **41. Médico (Assinado por)**: quando o laudo estiver com status **Assinado**, apresenta o médico responsável pela assinatura;
- **42. Ver Laudo**: botão utilizado para abrir a **Janela de Laudo** possibilitando a edição/visualização do laudo selecionado.

#### Relatório de Laudos Emitidos

Gera um relatório para impressão dos laudos gerados.

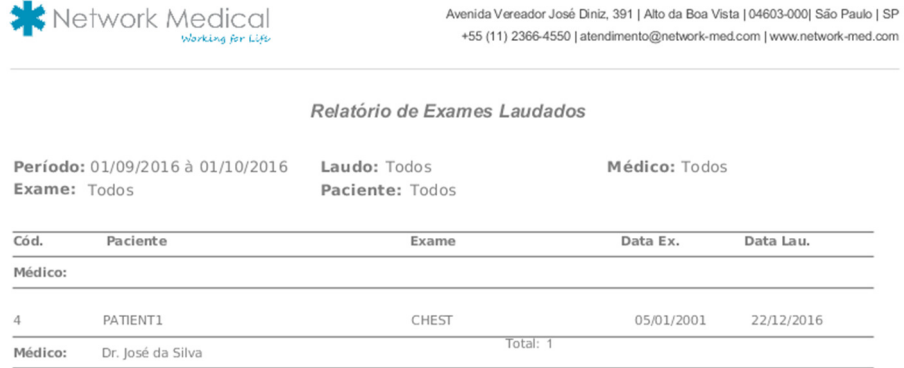

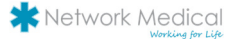